The Outlook Web Access calendar has many of the same features as available in the Outlook 2010 application. Using the calendar tools, you can chose the options you want. By default, the calendar is in the current day view. Options are available to switch between a daily, weekly and monthly view. You can follow up and check on existing or previous scheduled appointments, or create new ones.

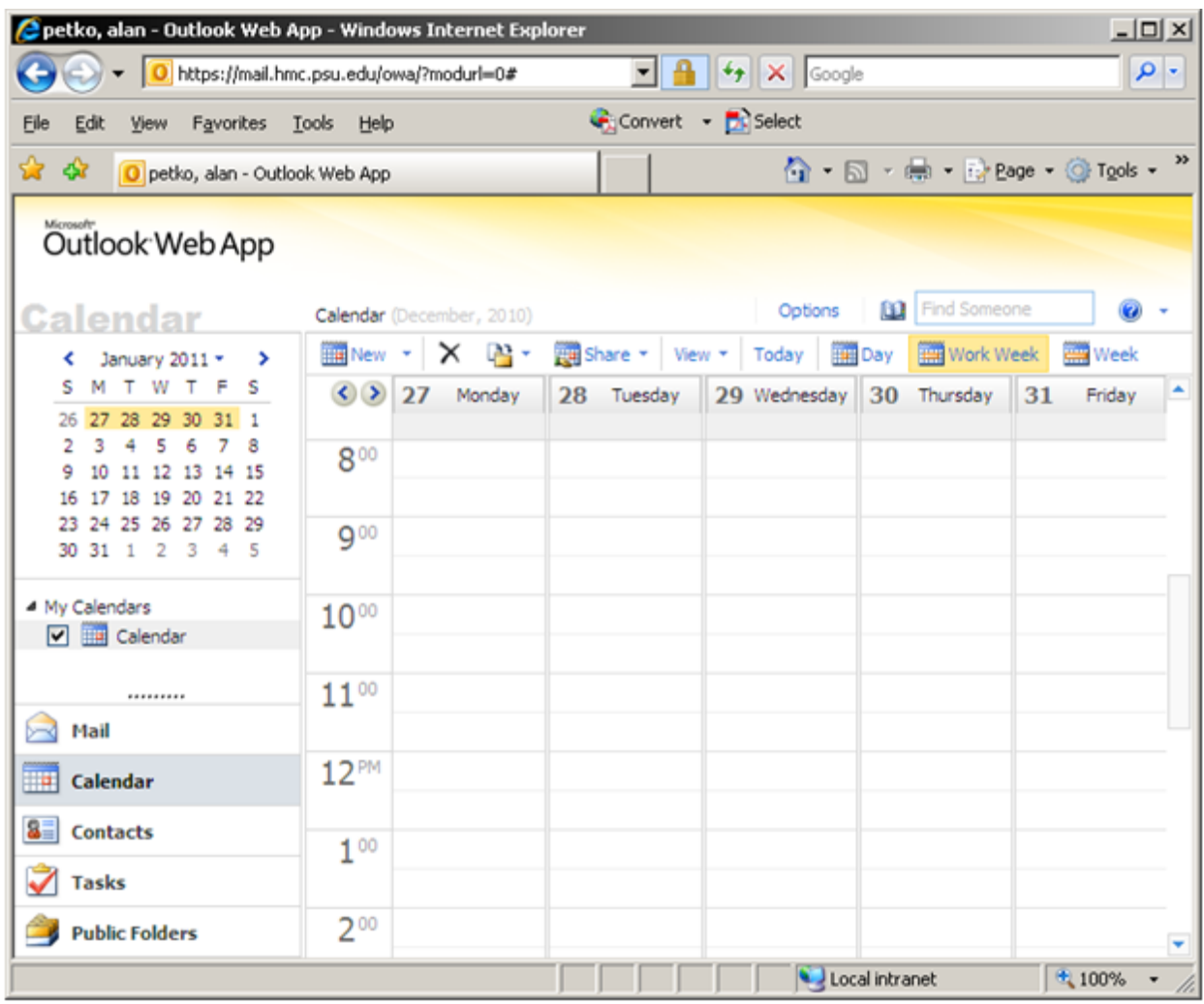

## **To open and view your calendar**:

- 1. Click the **Calendar** button on the left navigation pane
- 2. To view appointments for the current day, click on the **Today** button in the toolbar
- 3. To view appointments for the week, click the **Work Week** or **Week** button in the toolbar
- 4. To view appointments for the month, click the **Month** button in the toolbar

## **Creating Appointments:**

- 1. With the calendar open, click on the down arrow attached with the **New** button
- 2. Click **Appointment**
- 3. Insert a short description in the Subject field
- 4. Insert where the appointment is to take place in the Location field
- 5. Select the correct date(s) and time(s) from the Start/End time drop-down menus
- 6. Be sure to select how you want the appointment to show in your calendar use the show time as drop down menu to mark as Free, Tentative, Busy, Away
- 7. If necessary, apply a recurrence (optional) use the Recurrence toolbar button, select the recurrence pattern needed and then click OK
- 8. Click the **Save and Close** button in the top left of the window

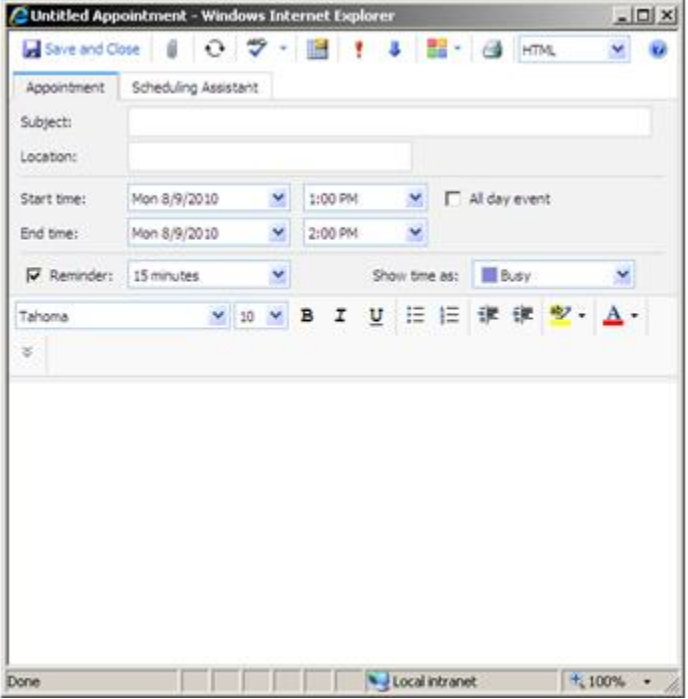

## **Meeting Requests**:

- 1. With the calendar open, click on the down arrow attached with the New button
- 2. Click **Meeting Request**
- 3. Insert the names (or email addresses) of the required (To) and optional attendees (Optional) in the proper fields
- 4. Click the **Scheduling Assistant** tab to verify the schedule of the attendees
- 5. Type a brief description into the Subject field
- 6. Type the location in the location field
- 7. Select and set the Start/End Date(s) and Time(s) from the drop-down menus
- 8. Type information about the meeting into the message body as needed
- 9. Click **Send**

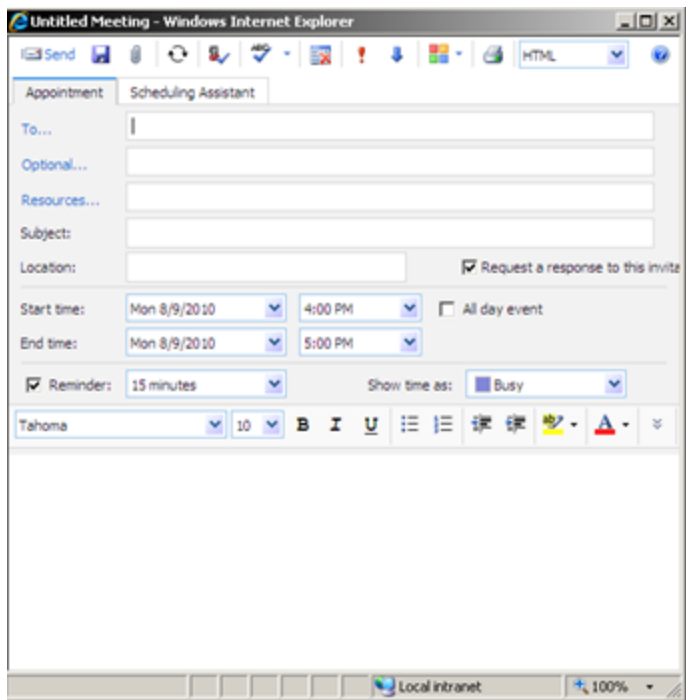

## **Responding to Meeting Requests**:

If someone schedules a meeting that includes you, you will receive a calendar item in your inbox. To let the meeting originator aware of your attendance, you will need to respond to the meeting request by marking either accept, tentative, or decline.

- 1. Double-click on the meeting request from your inbox
- 2. Choose one of the following options as to how you plan to attend:

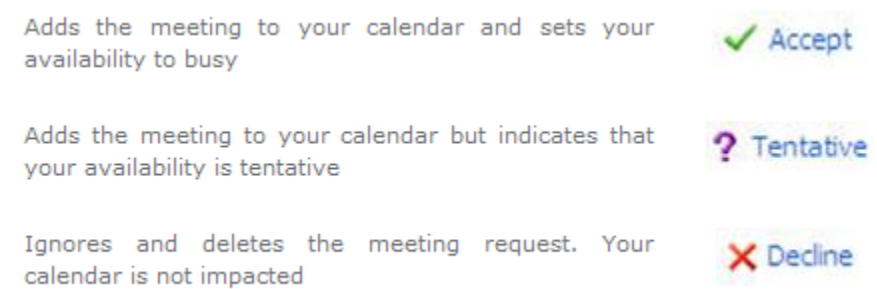

- 1. If a new message window appears, type a response the meeting originator has likely requested a meeting response
- 2. Click the Send button